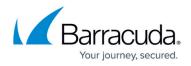

## Sending Your Customers Alert Notification Emails

## https://campus.barracuda.com/doc/93199688/

Some of your customers may wish to receive alerts at the same time as you do, which is easy to configure using RMM by creating a customer user account in Service Center:

- Log in to Service Center as an Administrator and browse to Configuration User Management - Users, and click Create User. The Create New User webpage dialogue opens.
- 2. Create a **User Name**, fill out the personal information for the user, add and confirm the password. Enter the user's preferred address in the **Email** field. This is the address to which alerts are sent.
- 3. Click **Create**.
- 4. When prompted, choose to configure the account now. The **User Configuration** dialogue opens.
- 5. Switch to the Roles tab, click Add Role, select Customer.
- 6. Click **OK**.
- 7. Switch to the **Object Access** tab, click **Add**, and select **Site**.
- 8. Click **OK**. Choose the customer's Site and click **OK**.

The customer is now configured with the Customer role for their Site and is able to login to Service Center and create trouble tickets. Next, you must configure the Customer role to receive alert notifications next.

- 1. Browse to **Configuration User Management Roles**, and click **Customer**. The **Role Configuration** dialogue opens.
- 2. Switch to the **Permissions** tab and check **Receive Alert Notifications**.
- 3. Click Save.

These steps will cause all Customer users who have object access defined to receive alert emails related to the assigned objects. You can create a Role that only has the *Receive Alerts Notifications* permission and add this to appropriate customer accounts if you wish to have distinct behavior for some of your customers.

## MSP Knowledge Base

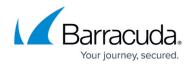

© Barracuda Networks Inc., 2024 The information contained within this document is confidential and proprietary to Barracuda Networks Inc. No portion of this document may be copied, distributed, publicized or used for other than internal documentary purposes without the written consent of an official representative of Barracuda Networks Inc. All specifications are subject to change without notice. Barracuda Networks Inc. assumes no responsibility for any inaccuracies in this document. Barracuda Networks Inc. reserves the right to change, modify, transfer, or otherwise revise this publication without notice.